## **Handleiding Wheel Decide**

1. Ga naar de website: [www.wheeldecide.com](http://www.wheeldecide.com/)

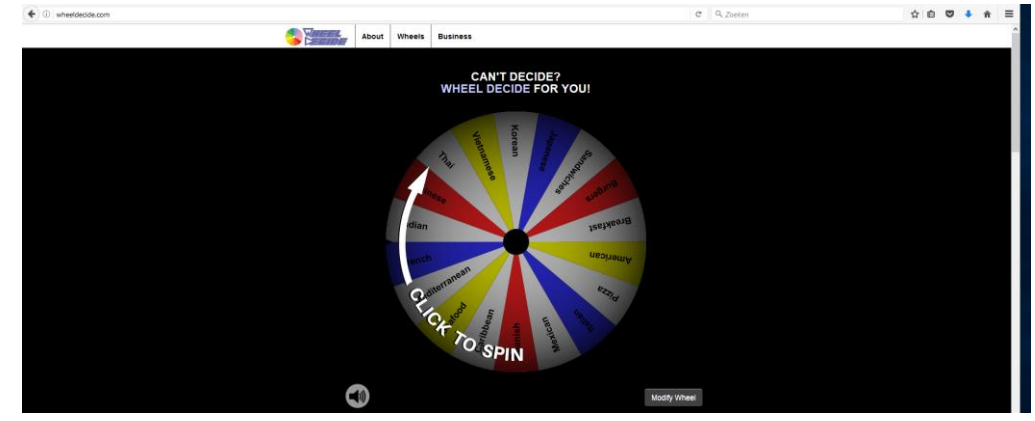

2. Scrol daarna naar beneden tot je dit venster ziet.

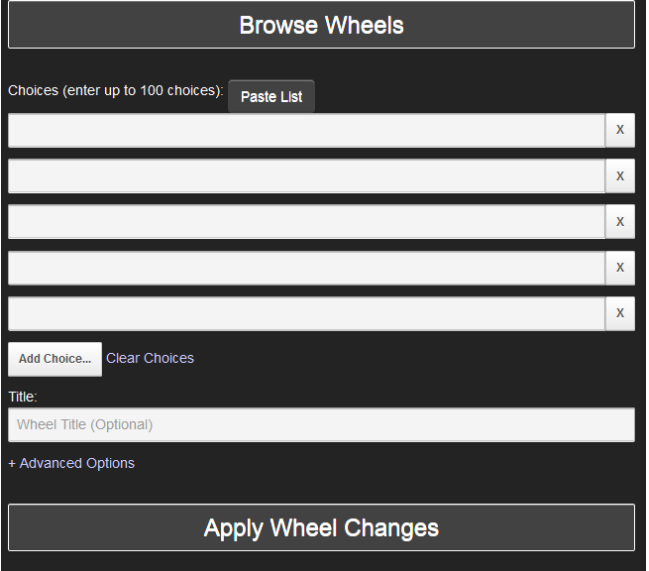

3. Voer nu de woorden waaruit het wiel moet kiezen in bij 'Choices'.

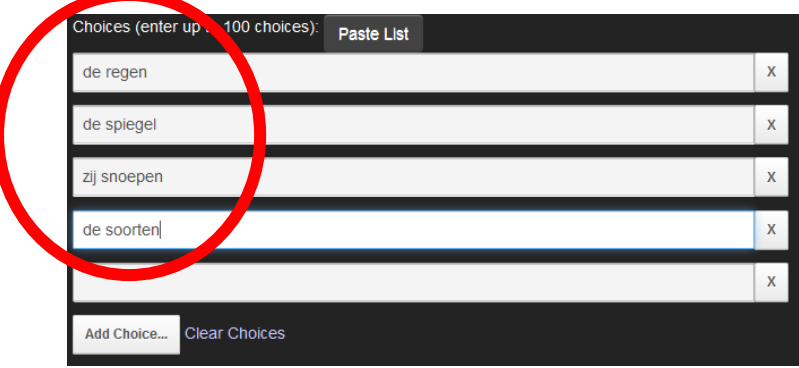

4. Je kan het wiel een naam geven door dit in te vullen bij 'Title'

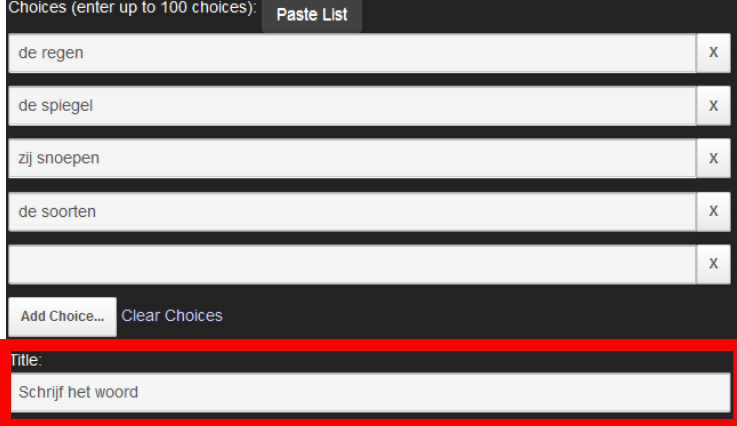

5. Wanneer je klaar bent, druk dan op de knop 'Apply Wheel Changes'

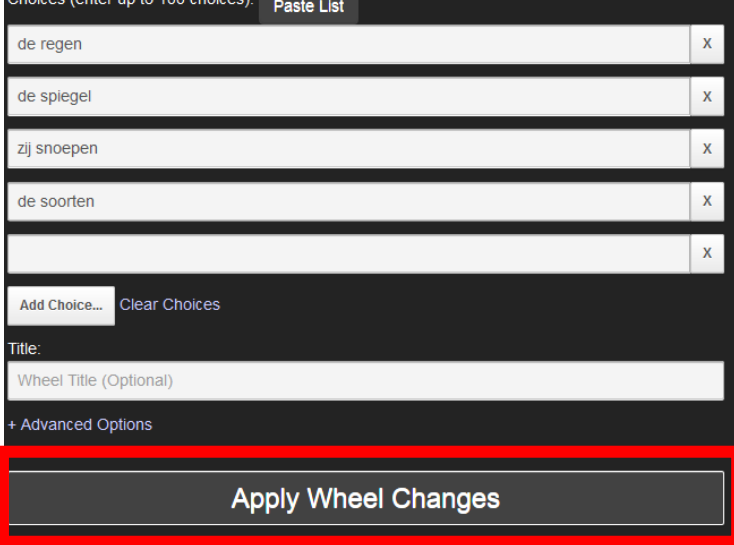

6. Nu ben je klaar, druk op het wiel om het te laten draaien.

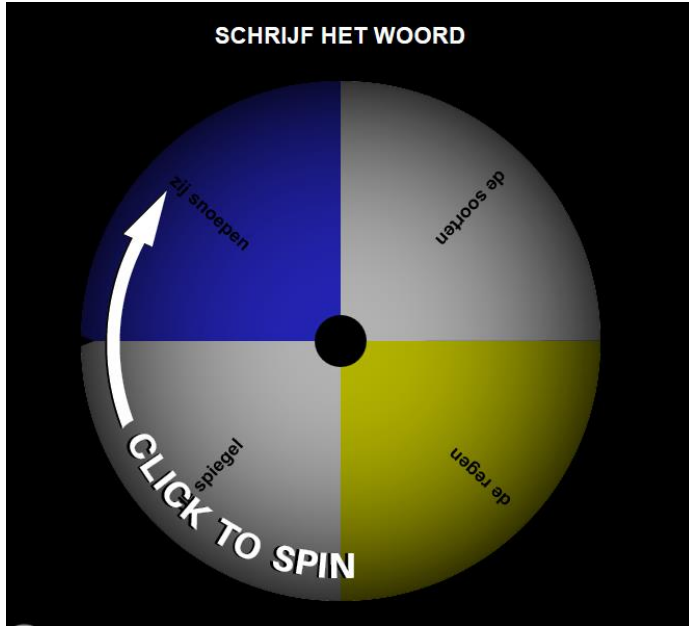